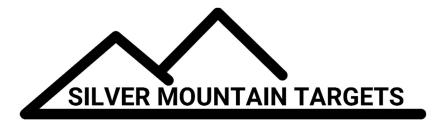

# USER GUIDE G2 SINGLE USER SYSTEM

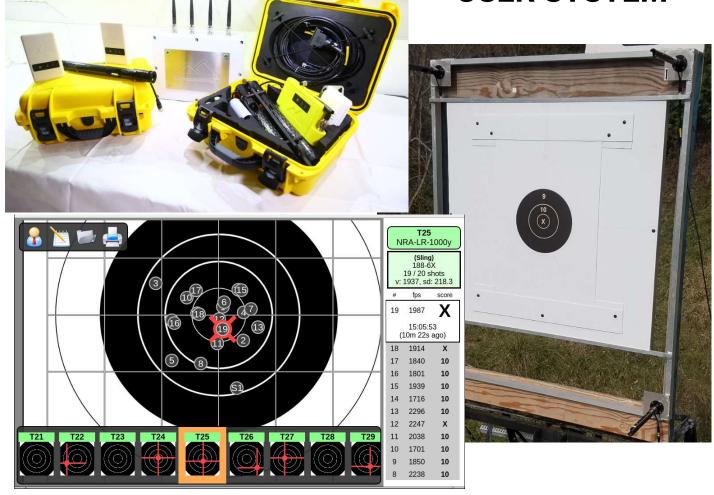

Silver Mountain Targets, Inc. Rev 6.10 Oct 8, 2018

## TABLE OF CONTENTS

| PURPOSE                                        | PURPOSE OF THIS MANUAL                          |             |  |  |  |
|------------------------------------------------|-------------------------------------------------|-------------|--|--|--|
| SYSTEM                                         | DESCRIPTION AND PARTS IDENTIFICATION            | 4           |  |  |  |
| 1.1                                            | Targets & Microphone Sensors                    | 4           |  |  |  |
| 1.2                                            | Target Controller & Line Repeater               | 4           |  |  |  |
| 1.3                                            | Software                                        | 5           |  |  |  |
| SAFETY                                         |                                                 | 5           |  |  |  |
| HARDWA                                         | RE SETUP                                        | 6           |  |  |  |
| <b>2.1</b><br>2.1.1<br>2.1.2                   |                                                 | 6           |  |  |  |
| 2.2                                            | G2 Controller & WIFI Antenna                    | 7           |  |  |  |
| 2.3                                            | R5 Repeater                                     | 9           |  |  |  |
| 2.4                                            | Display Devices                                 | 9           |  |  |  |
| 2.5                                            | Preparing Hardware for Operation                | 9           |  |  |  |
| SOFTWA                                         | RE BASIC OVERVIEW                               | 0           |  |  |  |
| 3.1                                            | Administrator Features and Functions1           | 0           |  |  |  |
| 3.2                                            | Menu Structure                                  | 0           |  |  |  |
| ADMIN USER (GEAR ICON)                         |                                                 |             |  |  |  |
| 4.1                                            | Logging in as Admin                             | 2           |  |  |  |
| TYPICAL                                        | ADMIN FUNCTIONS                                 | 3           |  |  |  |
| 5.1                                            | Adding a New Target Frame                       | 3           |  |  |  |
| 5.2                                            | Sensor, Cabling, and Hardware Validation1       | 4           |  |  |  |
| 5.3                                            | Target Calibration                              | 5           |  |  |  |
| 5.4                                            | Target Faces                                    | 6           |  |  |  |
| 5.5                                            | Managing G2 Target Controller Data1             | 7           |  |  |  |
| 5.6                                            | G2 Target Controller Firmware Update Procedure1 | 7           |  |  |  |
| 5.7                                            | "*" Shots1                                      | 9           |  |  |  |
| OTHER S                                        | PECIFIC ADMIN FUNCTIONS BY MENU1                | 9           |  |  |  |
| <b>6.1</b><br>6.1.1<br>6.1.2<br>6.1.3<br>6.1.4 | 2 Frame & Wrench Icon                           | 0<br>0<br>1 |  |  |  |

| 6.2       | Wrench & Whistle Icon            |    |
|-----------|----------------------------------|----|
| 6.2.1     |                                  |    |
| 6.2.2     | 2 Restricted Competition Mode    |    |
| 6.2.2     | 2 Sighters                       |    |
| 6.2.3     | 3 Shots on Score                 |    |
| 6.3       | Notepad Icon                     |    |
| 6.4       | Folder Icon                      | 22 |
| 0.4       |                                  |    |
| 6.5       | Printer Icon                     |    |
| MAINTEN   | NANCE                            |    |
| 7.1       | Routine Maintenance Requirements |    |
| Live Shoo | oting                            |    |
| 8.1       | Match Setup                      |    |
| 8.2       | Preparing for Live Fire          |    |

## **PURPOSE OF THIS MANUAL**

The purpose of this manual is to provide the G2 system owner the tools and training necessary to effectively setup and operate the Silver Mountain G2 single target system. It includes hardware configurations, hardware setup, and installation.

## SYSTEM DESCRIPTION AND PARTS IDENTIFICATION

## 1.1 Targets & Microphone Sensors

The targets are the heart of the bullet sensing functions, utilizing state of the art acoustic sensors to measure shot location, angle, and speed. The targets consist of microphone sensors (8 or 5), mounting hardware, and cabling.

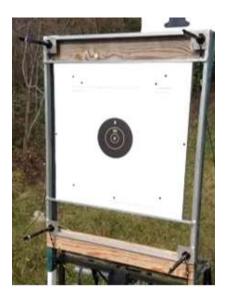

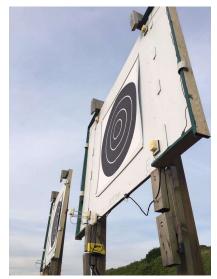

## 1.2 Target Controller & Line Repeater

The target controller in the G2 single target system coordinates all sensor readings, transmitting those readings via a WIFI antenna to an R5 repeater on the line.

G2 Controller

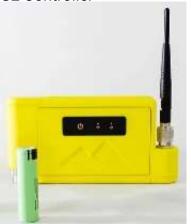

**R5** Repeater

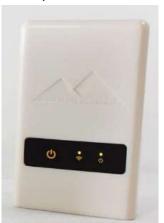

User's Guide – G2 Single User System Rev 6.10 Oct 8, 2018

## 1.3 Software

In the single target system, the software is the brains of the target system, and is housed in the G2 controller. Data is transmitted to the R5 repeater which sits on the firing line via the WIFI radio. The R5 provides firing line access to the shooter. The software provides the shooter complete control of the system, as well as shot location on the target face, shot value, x-y coordinate position, and velocity at the target.

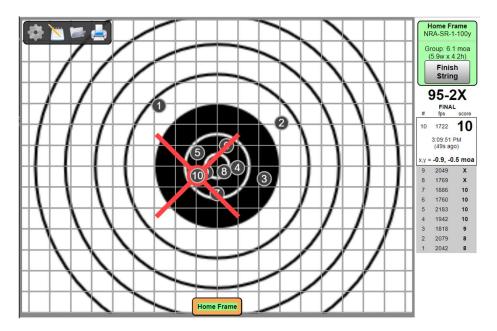

## SAFETY

#### SAFETY IS YOUR RESPONSIBILITY SAFETY MUST BE THE FIRST AND CONSTANT CONSIDERATION OF EVERY PERSON WHO HANDLES FIREARMS, AMMUNITION & SILVER MOUNTAIN TARGETS

- 1. Make sure all firearms are unloaded with breech open when any work is being done downrange on the target frame.
- 2. Be sure of what's beyond your target before you shoot.
- 3. Wear shooting glasses and hearing protection when you shoot.
- 4. Use only batteries of the NCR 18650B type. These are lithium batteries, and should always be disposed of properly. Be sure to remove batteries when the target is not in use, and keep them fully charged when stored.
- 5. Service and maintenance of any device is only to be performed by an authorized Silver Mountain Targets dealer. Any tampering or modifications will void the warranty.

## HARDWARE SETUP

## 2.1 Target

The SMT system can be used with both conventional, manually operated targets, and fixed installation target frames. The microphones, G2 target controller, and WIFI antenna are attached to, or near the target frame. Depending on the vintage of the G2 target system, you may have 5 or 8 mics.

#### 2.1.1 Install microphone sensors, 5-mic system:

Fasten the acrylic mounting plates firmly to the corners of the frame using 2-4 screws per plate. Do not over-tighten. IMPORTANT: You must install the mounting plates at 90° angles and parallel to each other. They do not need to make a square, but they must make a rectangle (max 2cm error at each corner).

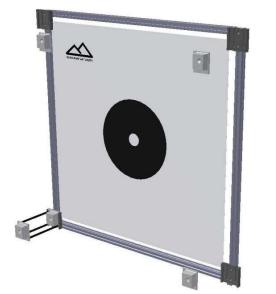

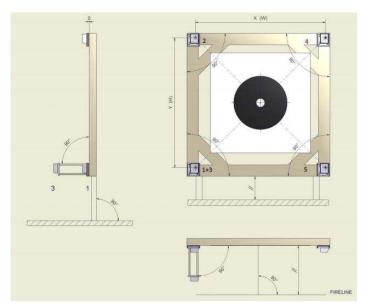

Also, the acrylic mounting plate for the dual microphone (bottom left corner) must be mounted exactly perpendicular to the bullet path, regardless of the overall orientation of the frame. This will ensure the dual microphone unit is pointed directly at the shooter. You can ensure this alignment is correct by placing a straight edge or piece of wood to along the dual microphone dowels, and sighting along the straight edge to the firing line.

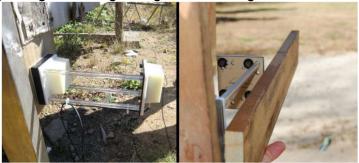

**Note**: You will need to know the distances between microphones when entering this target frame into the system. Measure and record the distances between the bottomedges of one set of the top and bottom mounting plates and the left-edges of one set of the left and right mounting plates.

#### 2.1.2 Install microphone sensors, 8-mic system:

In the 8-mic system, there are 4 sets of dual microphones enhancing the measurement capabilities of the system. Each dual mic sensor assembly contains a unique ball-and-socket swivel mount allowing the user to align each microphone to other mics on that target, and to the firing line.

To mount the sensor assemblies, remove the microphone tube assembly from the base. Remove the 4 screws the hold the upper and lower base pieces together, and fasten the lower base to the target frame. Then reassemble the upper base and ball to the lower base. IMPORTANT: You must install the mounting bases at 90° angles and parallel to each other. They do not need to make a square, but they must make a rectangle (with a maximum 2cm error at each corner). Once all 4 mounting bases are assembled to the target, align the microphone tube assemblies so they are 90° to the target face, and pointing directly at the shooter and tighten the screws on the base, locking the swivel mount in that position.

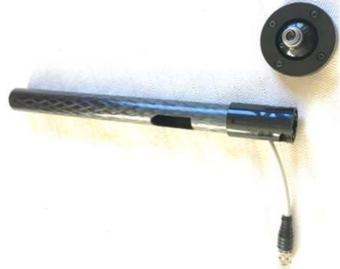

## 2.2 G2 Controller & WIFI Antenna

The G2 controller must be protected from bullet strikes, and should ideally be below grade, or behind armor plate. Typical installations locate it near the bottom of the target, below grade, but close enough to allow connection to the target frame. Insert a fully charged battery into the battery compartment. NOTE: The positive end of the battery goes into the battery compartment first. Connect the wiring harness to the mics as shown below. The drop cables are for the upper mics, to make replacement simple in the case of a bullet strike.

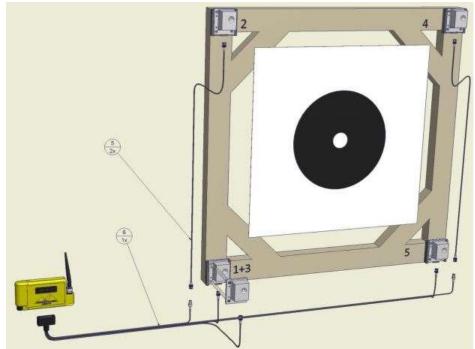

The WIFI antenna must be connected to the G2, and placed on the target frame with clear line of sight to the firing line. It is recommended to be placed on the left side of the target frame, about 1/3 or 1/2 of the way up from the bottom.

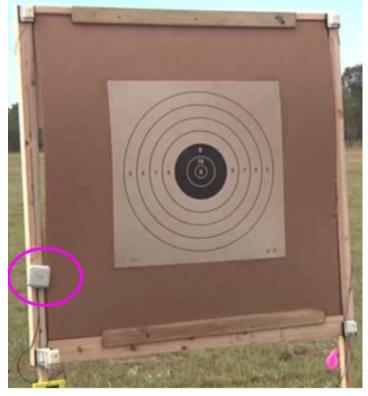

## 2.3 R5 Repeater

The R5 repeater communicates with the G2 controller, and is the access point that the shooter connects to with a WIFI capable device. Insert a fully charged battery into the battery compartment of the R5, and face it towards the WIFI antenna on the target. NOTE: The positive end of the battery goes into the battery compartment first. It needs clear line of sight to the target antenna, and must be kept away from muzzle blast.

## 2.4 Display Devices

The user-provided display devices can be any WIFI capable device, such as a laptop, tablet, or smartphone. The SMT software is touch-screen optimized, but can also be used with a traditional mouse or trackball setup.

Connecting the display device is a simple 2-step process.

- 1. Power on your device, access your wireless network choices, and select the "SilverMountainTargets" network. You may receive an error message that you are not connected to the internet, which is OK, since you are connected to a closed target network that is not connected to the internet.
- Open your web browser, most modern browsers will work. Type in the IP address in the address bar "192.168.0.XX" where XX represents the IP address written on your G2 unit. The system will quickly connect and display the target viewer screen.

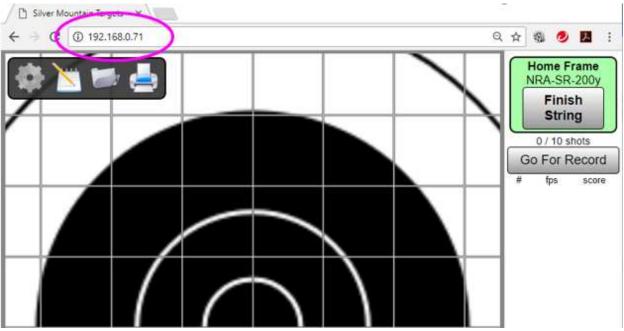

## 2.5 Preparing Hardware for Operation

Connect the G2 main cable harness to the G2 controller & microphones. Note that in a 5-mic system, the main cable harness has a small lead near the G2 that is a

temperature probe. This probe must be in free air, but shaded so it can effectively measure ambient air temperature. In the 8-mic system, the temperature probe is located in the lower left microphone cable, and is shaded by the white shade pipe on that mic assembly.

Connect the target WIFI antenna to the G2, and power it on. It will take 1-2 minutes for it to come online. At the firing line, turn on the R5 repeater and place it in a location away from muzzle blast, but with a clear line of sight to the target antenna. The R5 should also not be on the ground, and will work best if placed on a scope stand, stool, cart or table. You are now ready to connect your display device and should now see the target viewer screen.

## SOFTWARE BASIC OVERVIEW

## 3.1 Administrator Features and Functions

Admin functions include all software features surrounding system setup, target frame setup, target selection, user privileges, and other protected features not accessible to the shooter, scorekeeper or range officer.

## 3.2 Menu Structure

There are only 3 levels to the menus when logged in as Admin. A shooter or scorekeeper only sees the first level menu. Log in password for all G2 systems is "becareful" and cannot be changed.

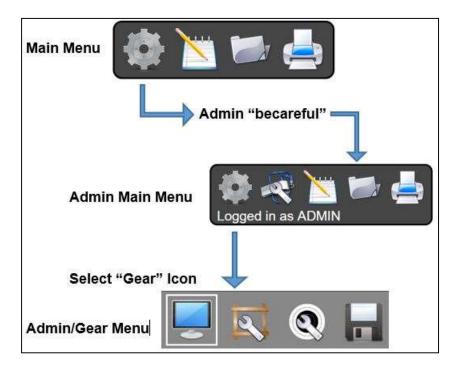

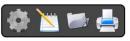

This menu is accessible to all users. This is the main screen for witnessing and recording shots fired on the target

Gear

Main Menu

This icon looks like a gear wheel and is used to log into the system as an Admin.

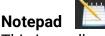

This icon allows the user to enter Plot Mode, displaying horizontal and vertical shot dispersions

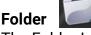

The Folder Icon provides access to saved strings of fire

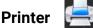

Allows printing to a pdf of displayed targets

#### Main Menu/Admin

When the gear Icon is selected, the user is prompted to enter the password for Admin mode. Enter "becareful", and the menu expands to the following list.

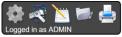

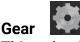

This selection provides access to the main submenu. Submenu functions are listed in the "Admin/Gear" section below. In addition, the Administrator can access additional info.

## Whistle & Wrench

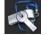

This menu provides the Administrator with the target selection for display that matches the target center installed. It also allows selection of the number of shooters (single, pair, or triple), sighter variables, and shots on score.

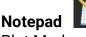

Plot Mode

Folder

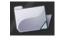

Allows selection of previously saved strings

Printer

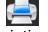

Allows printing of targets

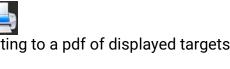

#### Admin/Gear

This is the main Admin sub menu. Across the top of all submenu selections are icons for safe shutdown of the G2, logout of Admin mode, or Simulate a shot.

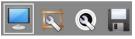

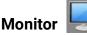

Allows the Admin to choose display parameters, unit of measure for shot position, velocity unit, target grid unit, and language.

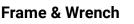

This selection allows the user to define a new frame, hide, rename or delete specific frame parameters for individual target frames. This is useful when the G2 system might be installed on different target frames which are not alike, such as varying shot angles or mic geometry. This menu also allows entry of the mic width and height measurements (in mm), mic spacing, calibration offset, and temperature offset.

## Target & Wrench

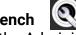

This allows the Administrator to choose which loaded target faces are active for this shooting session or match. It also allows downloading of additional target faces. Specific choice of a target face for an upcoming string of fire is done in the Target & Wrench icon on the previous level.

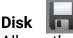

Allows the Administrator to manage saved strings and sensor readings, perform a complete backup of all data, or restore all data from a backup.

## ADMIN USER (GEAR ICON)

#### 4.1 Logging in as Admin

All sensitive or potentially damaging operations are restricted to the privileged "ADMIN" user. The ADMIN user has full system control. Care must be exercised to avoid accidentally deleting data or changing configurations.

To log in as ADMIN:

- Click the Gear icon in the top left corner of the main menu
- When prompted with "Please enter ADMIN password", enter "becareful" (all lower case, no quote marks, no space), and click "OK". Note, the Admin password cannot be changed.
- Note that additional control icons are now present in the menu
- Note the text "Logged in as admin"

To log out:

- click the "gear" icon in the top left corner and select "logout"
- Note the menu reverts to a minimal number of icons

## TYPICAL ADMIN FUNCTIONS

## 5.1 Adding a New Target Frame

A software "TargetFrame" corresponds to a physical target frame with attached sensors, and carries the associated data needed for the G2 to gather shot data on that frame. A "TargetFrame" is created by making a copy of an existing frame.

This is needed on initial system installation, or when adding a new target frame. From the Admin sub menu, click on the Frame & Wrench icon

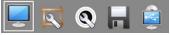

- Select the "New Frame" button
  A new Target Frame will be created
  - A new TargetFrame will be created
- Select the "Rename" button to name the new frame such as "T01", "600 Yards", "Home", etc. TargetFrames are sorted alphabetically and displayed across the bottom of the target screen.
- Enter Microphone Width and Height values. This is the distance measured between the left side of the upper or lower mics, and distance measured between the tops of the left or right mics. It provides the system with measurements needed to calculate shot hole coordinates.
  - Measurements need to be entered in mm (25.4 x inches, or 10 x cm)
  - No decimals or commas, and a space between the two numbers, i.e., "1330 1635"
- Select either "G2-5mic" or "G2-8mic" depending on your system
- Press the "Activate" button to make this defined frame the active one. To change target frames, select the frame at the bottom of the screen, and click the "Activate" button.
   When the frame has been correctly activated, and communications are working, the target at the bottom of the screen will be green, as will the header at the top of the shot column.

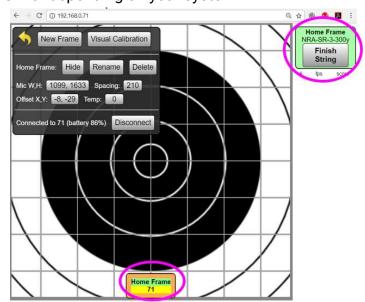

## 5.2 Sensor, Cabling, and Hardware Validation

Use these procedures prior to calibrating a target, or at any point when diagnostics are needed to confirm that the system:

- Is in communication with sensing unit
- Is able to read each mic individually
- Is able to read correct temperature

#### To confirm network communication with sensor unit:

• Verify that the selected frame at the bottom of the screen is green, and the selected target is also green in the upper right side of the ShotsList column.

#### To confirm sensor unit battery level sensing and MCU function:

- From the Admin menu, click on the Frame & Wrench icon
  - Observe "Connected to xx (battery YY%)
    - Battery level should be 113% for hardwired units
    - Battery level should be 98-105% for fully charged battery-powered devices
    - Battery level should never be missing or 0%
    - Battery level should always be stable

#### To confirm sensor unit temperature sensing:

- From the Admin menu, click on the Frame & Wrench icon
  - Confirm "Temp" calibration button is set to a single digit value, otherwise set it to zero. DO NOT use this screen to set ambient temperature!
  - Confirm that temperature sensor in the main G2 cable is correctly installed (in free air, and in a shaded location)
  - Tap any microphone
    - Observe appearance of a measurement reading in the ShotsList column. Select topmost reading
    - If red "SENSOR READING" warning button has appeared, the temperature sensor is faulty; repair or replace the wiring harness.
    - Use "+" and "-" buttons to adjust reported temperature in ShotsList column to agree with observed or estimated local air temperature.
    - Confirm that "Temp:" field is a small single-digit value - almost always in the range of 3 to 5. Note that negative values or large values might indicate a faulty sensor, or sunlight hitting sensor

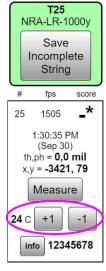

#### To confirm each mic is working correctly (Tap Test):

- From the Admin menu, click on the Frame & Wrench icon
  - With your fingernail, make a light, direct, careful tap on the silver sensor can of mic#1
  - OBSERVE:

- A large Green "1" shows on the target, and indicates that only mic #1 fired
- You should only receive ONE reading for one fingernail tap. You should not get multiple readings, and you should not have missing readings.
- Do not tap the mic element with anything metal as it may damage the sensor element.

Repeat this procedure for each other mic in the system. For reference, here is the mic numbering scheme for 5-mic and 8-mic systems.

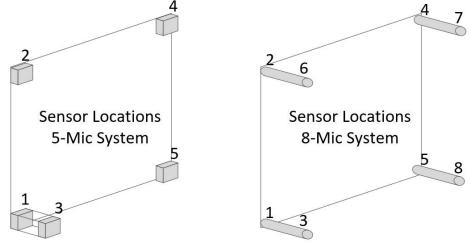

| Sensors            | Measurement hardware                 | Mapping string |
|--------------------|--------------------------------------|----------------|
| G2, Standard 5-mic | Gen-1 T-Mark 600X,<br>Gen-2 TM-600G2 | 12345          |
| G2, Standard 8-mic | Gen-2 TM-600G2                       | 12345678       |

## 5.3 Target Calibration

Use these procedures to align the e-target's coordinate system with the physical center of the installed target face. This should only be required on the first installation of sensor mounts, or if physical target center has moved.

- Set up the physical target frame for shooting, using a new target face, or paste all holes
- In your G2, sign in as Admin, select the Wrench & Whistle icon and select the corresponding target face.
- Go to firing line and fire one or more shots, with at least one shot being within 10" of the center. Additional shots may be near the center or any other place on the target face.
- CONFIRM that reported bullet speeds agree with expectations

- Go to the physical target and find bullet holes in paper
- From the Admin menu, select the Frame & Wrench icon
- In the ShotsList Column, select the shot closest to center. This will be the shot used for calibration.
- METHOD 1 VISUAL CALIBRATION
  - Click "Visual Calibration" button
  - CLICK AND HOLD anywhere on the target face display (this may not work well if you don't have a touch screen device)
  - Observe that a green ring appears around the shot indicator for the selected shot
  - DRAG that shot until it is in correct location as seen on the physical target
    - repeat as needed
    - Zoom may be adjusted
  - CONFIRM that the calibration shot on the target screen is now shown in the correct position as seen on the physical target. Repeat DRAG and DROP as needed.
- METHOD 2 physical measurement of shot position
  - Measure the location of the bullet hole center, on the physical target. As an option, you may draw vertical and horizontal reference lines to assist in measuring
  - Record the bullet position as two numbers, X and Y coordinates.
    - The X coordinate is how many millimeters the bullet is to the RIGHT of the vertical centerline. If the bullet is LEFT of the vertical centerline, your X coordinate will be a negative number
    - The Y coordinate is how many millimeters the bullet is ABOVE the horizontal centerline. If the bullet is BELOW the horizontal centerline, your Y will be a negative number
  - Click the "Calibrate" button in the ShotsList column for the calibration shot. Enter your X and Y values, separated by a space
  - CONFIRM that the calibration shot is now shown in the correct position. If not, cancel the shot from the calibration and repeat the CALIBRATE button.
- If other shots were fired, CONFIRM they are also in the correct position. The entire group on the paper should match the entire group on the Silver Mountain E-target display
- Note, shot(s) used for a calibration offset calculation are highlighted in yellow, in both the ShotsList and screen display
- The CANCEL button can remove a shot from calibration calculation

## 5.4 Target Faces

Electronic TargetFaces are software-generated and fully programmable. They are available as text files (with a file extension of ".txt" or ".tgt") and binary archive files (file extension ".tgz").

#### Installing TargetFaces

- Acquire one or more TargetFace definition files from your dealer, or from the SilverMountainTargets.com website
- In Admin mode, select the Gear icon, then select the Target & Wrench icon
- On this screen you'll see all target files already loaded into the system
- To import a new target file, select "Choose File"
  - Select a ".txt" or ".tgt" or ".tgz" target face definition file located on your device
  - Select "OK"
  - Observe new TargetFace is now listed
  - All newly imported or re-imported TargetFace names will be reset to GRAY (inactive) status
- Click on TargetFace(s) to make GREEN/GRAY as desired:
  - GRAY (inactive) TargetFaces will not be available for selection in the Wrench & Whistle menu
  - GREEN (active) TargetFaces will be available for selection in the Wrench & Whistle menu

#### Deleting TargetFaces

- Generally, it is NOT RECOMMENDED to delete TargetFaces
  - If a TargetFace is deleted, ALL SAVED STRINGS fired with that TargetFace will ALSO BE DELETED

## 5.5 Managing G2 Target Controller Data

To download a log of data, or manage stored strings, or to save a backup copy of all data

- In Admin mode, select the Gear icon, then select the Disk icon
- Select "Delete strings older than..." to manage stored strings
- Select the "Download" button for a complete backup of all data.
  - Note, this is best done from a laptop with internal storage. If using an iOS operating system device, the saved file may not be able to be retrieved.

To restore data from a previously saved backup, select the "Choose File" button, select a backup file from your laptop.

## 5.6 G2 Target Controller Firmware Update Procedure

If you have any data stored in the G2 such as sensor spacings, calibration, multiple frames, etc., it's important to keep these settings. However, to be redundant, we recommend that you ALWAYS make a complete backup of all the G2 data before proceeding. In Admin mode, click on the Gear icon, then the Floppy Disk icon. Then under "Complete backup of all data" choose "Download".

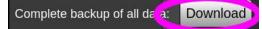

Consult your SMT dealer for advice on when to do a firmware upgrade and which version to use. Obtain a firmware file from the Silver Mountain Targets website.

To flash a new version of firmware, start from this same Floppy Disk icon, select the "Diagnostics:Network" button, and log in with username=root and password=root

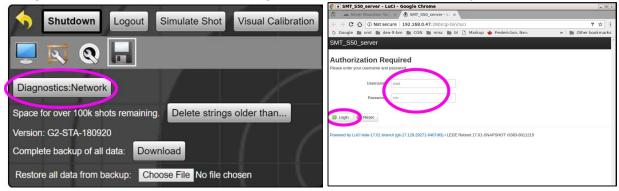

Choose System->Backup/Flash Firmware. Tick the box "keep settings", select the firmware file, and upload it with "Flash image...":

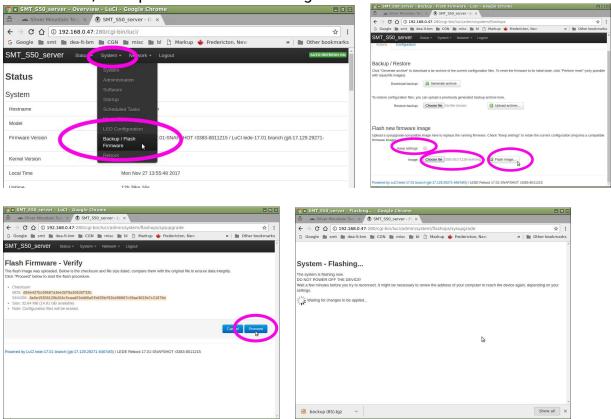

Click "Proceed" and wait at least 3 minutes. Note that the "System - Flashing...." screen will never change. It is safe to close this screen at any time. When the firmware update is completed, you will be able to access the ordinary web page, which will now have the

new firmware. All of your previous data should be present, but if it is not, you can restore your user data:

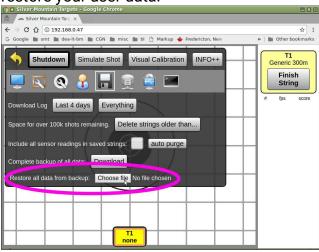

## 5.7 "**\***" Shots

When the system detects an anomaly in the shot calculations, such as an extreme angle, lack of a reading from one of the sensors, abnormal velocity, etc., it will flag that shot with an asterisk in the ShotsList column. This assists the shooter in addressing the anomaly by highlighting that shot from all others.

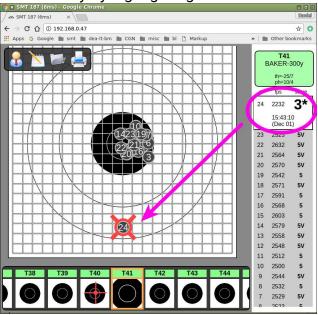

## OTHER SPECIFIC ADMIN FUNCTIONS BY MENU

## 6.1 Gear Icon

#### Shutdown

Selecting this will perform a software shutdown of the server

#### Logout

Allows Admin user to log out, returning to normal, non-admin menus

#### Simulate Shot

Allows a user to tap the screen of his display device and simulate a shot on target

#### **Visual Calibration**

Allows a shot displayed on the screen to be dragged and dropped to calibrate a target. More info can be found in section "5.3 Target Calibration"

#### Gear Icon Sub Menus

#### 6.1.1 Monitor Icon

**Display Selections** Stats: Displays shot and group statistics Circle: Displays the smallest circle that will encompass all shots Mean POI: Displays Mean Point of Impact Shot XY: Displays shot X & Y coordinates Position Unit Selections MOA Mil Inch MM Velocity Unit Selections FPS M/S Grid/Scope Unit Selections MOA Mil Language Selections English, French, Germans, or Polish

#### 6.1.2 Frame & Wrench Icon

This submenu contains information on the following fields. More detailed information can be found in section "5.1 Adding a New TargetFrame"

Hide, Rename, Delete or add a new TargetFrame. Wiring Harness Selection (5-mic or 8-Mic) Mic W/H & Mic Spacing Cal X,Y, & Temperature for calibrating a TargetFrame Disconnect from a TargetFrame

#### 6.1.3 Target & Wrench Icon

This submenu allows import and activation of individual TargetFaces. More detailed information can be found in section "5.4 TargetFaces"

#### 6.1.4 Disk Icon

This submenu contains functions to manage stored strings, and backing up and restoring data. In addition, it contains the link to reflash or update firmware. More detailed information can be found in section "5.5 Managing G2 Target Controller Data" or "5.6 G2 Target Controller Firmware Update Procedure"

#### 6.2 Wrench & Whistle Icon

#### 6.2.1 Number of Shooters

Allows selection of the number of simultaneous shooters, for pair firing or triple firing.

#### 6.2.2 Restricted Competition Mode

In restricted competition mode, you cannot move shots or save strings without the admin password.

#### 6.2.2 Sighters

This section allows the user to choose if sighters are part of the upcoming shooting session, and if so, how many there are, and if they are convertible.

#### 6.2.3 Shots on Score

Defines the number of shots expected in a string of fire

## 6.3 Notepad Icon

Plot mode provides the same functionality as a mechanical plotter with the added convenience of marking each shot for you.

This is a memory aid useful for visualizing your group and recording sight settings for each shot. It will not tell you what to set your sights to, calculate your group center, or predict the wind.

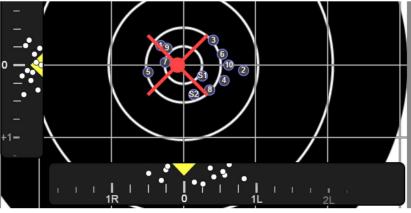

The size of your group is the dispersion of your shots had you not touched your scope settings for the entire string. This is very useful for understanding the precision of your aim, your rifle, and the wind effects.

Moving the sliders will move your group around and show you where your shots would have landed had you fired with this setting for all shots. This may help you visually determine which setting is optimal for the next shot.

The white dots on the sliders mimic the functionality of graphing. Each dot represents where a shot landed relative to your scope setting on the elevation and windage axes separately. Equivalently, this shows you what scope setting would have landed this shot in the center.

To use plot mode:

- Using the sliders, set the sight elevation and windage to match what you have on your sights BEFORE firing each shot.
- As you adjust your sights, adjust the plot immediately to help keep them synchronized.

If you fire a shot with different settings than recorded, select the shot in the list and adjust it with the pop-up.

## 6.4 Folder Icon

This menu selection will allow the user to select a saved string and recall it onto the TargetFace.

## 6.5 Printer Icon

Allows printing of the displayed target

## MAINTENANCE

## 7.1 Routine Maintenance Requirements

Unlike chamber targets that require routine maintenance of membranes or backer sheets, the Silver Mountain Target has literally no routine maintenance requirements, other than keeping batteries charged.

## LIVE SHOOTING

## 8.1 Match Setup

The user logged in as Admin can use the target configuration panel (Wrench & Whistle icon) to set the mode of shooting prior to each relay.

Select each frame and set the options:

- Target face: the target and distance that will be fired.
- Number of shooters: each shooter's shots will be recorded separately.

- Restricted competition mode: cannot move shots or save strings without the admin password.
- Sighters: whether the first shots for each shooter are counted towards score.
  - "Convertible" provides a "Convert" button for each sighter.
  - "Unlimited" provides a "Go for record" button.
- Shots on score: Number of shots expected for each shooter.

For the simplest unrestricted mode, set 1 shooter, non-restricted, no sighters, and unlimited shots on score.

## 8.2 Preparing for Live Fire

Connect mics and antennas, and power up both the G2 and the R5. Connect your display device to the network, start your browser, enter you IP address. Ensure you are connected to the target.

If there are multiple G2 targets on the range, make sure your target is selected at the bottom of the screen.

As you fire the first shots, they will be recorded in the ShotsList on the right side. You'll see shot number, velocity, score value, time & date, X/Y coordinates (in mm), and mic firing.

When finished with the current string, select the "Finish String" button at the top of the ShotsList column. You can name the string for future reference.

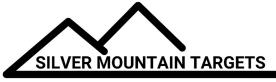

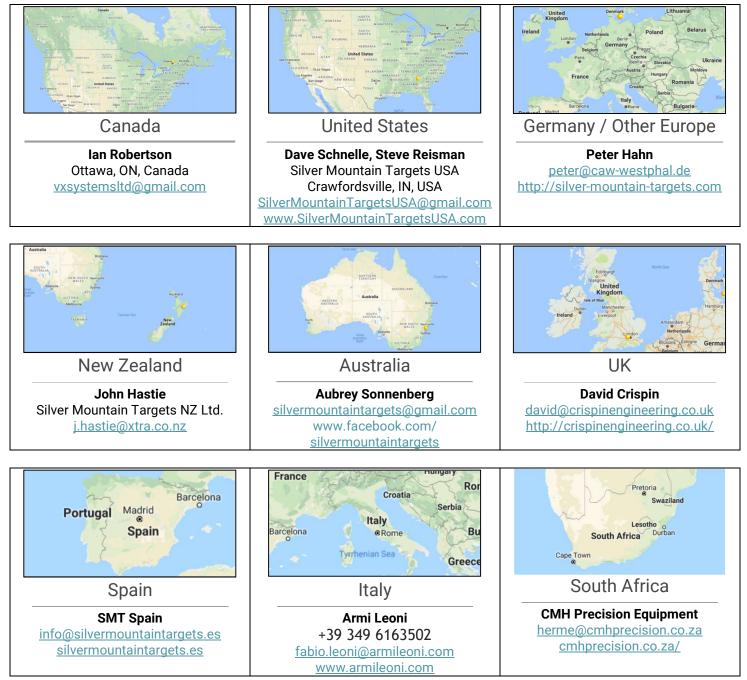

## Silver Mountain Targets, Inc. Developed and Built in Canada and Germany www.SilverMountainTargets.com Since 2005

© 2018 All Rights Reserved